# **La messagerie sur Internet. L'exemple Yahoo**

**Définition du courrier électronique** : Désigne un message circulant rapidement de l'émetteur au destinataire via le réseau Internet (appelé aussi e-mail, courriel…)

Une adresse mail se présente sous la forme :

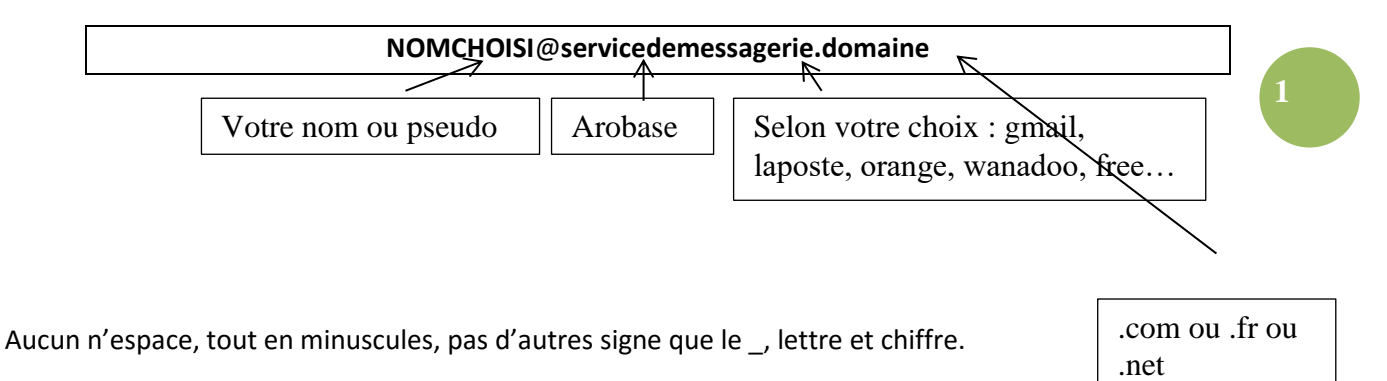

Sur yahoo mail, l'adresse aura donc cette forme :

### **nom\_prenom@yahoo.fr pseudo@yahoo.fr**

**Pour toute messagerie, notez que pour y accéder il faut dans un premier temps se rendre sur le site qui héberge votre messagerie** (pensez à une boite postale : pour pouvoir l'ouvrir, il faut se rendre dans le bureau de poste où elle est située !)

Ce site a pour adresse le texte de votre messagerie situé après le signe «  $@$  » (sfr.fr, yahoo.fr, gmail.com, orange.fr…)

**Quel que soit le site, vous trouverez un bouton « se connecter » ou « connexion »** ; en cliquant sur ce bouton, on vous demandera votre identifiant (adresse) et votre mot de passe.

Une fois connecté, il faut souvent cliquer un bouton « mail » ou « messagerie » pour atteindre votre boite aux lettre électronique.

### **Ainsi, ne tapez jamais votre adresse mail dans la barre d'adresse ou dans la barre de recherche de Google, vous ne pourrez pas accéder à votre messagerie de cette manière !**

Pour la messagerie Yahoo, il faut se rendre sur le site **[www.yahoo.fr](http://www.yahoo.fr/)**, ou rechercher « yahoo mail » dans un moteur de recherche.

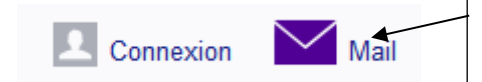

Dans la page du site, un bouton en haut à droite vous invite à ouvrir votre messagerie

C'est alors que l'on vous demande votre « clé » : un identifiant et un mot de passe.

Si vous n'êtes pas encore inscrit, c'est aussi ici que l'on vous invite à créer un compte.

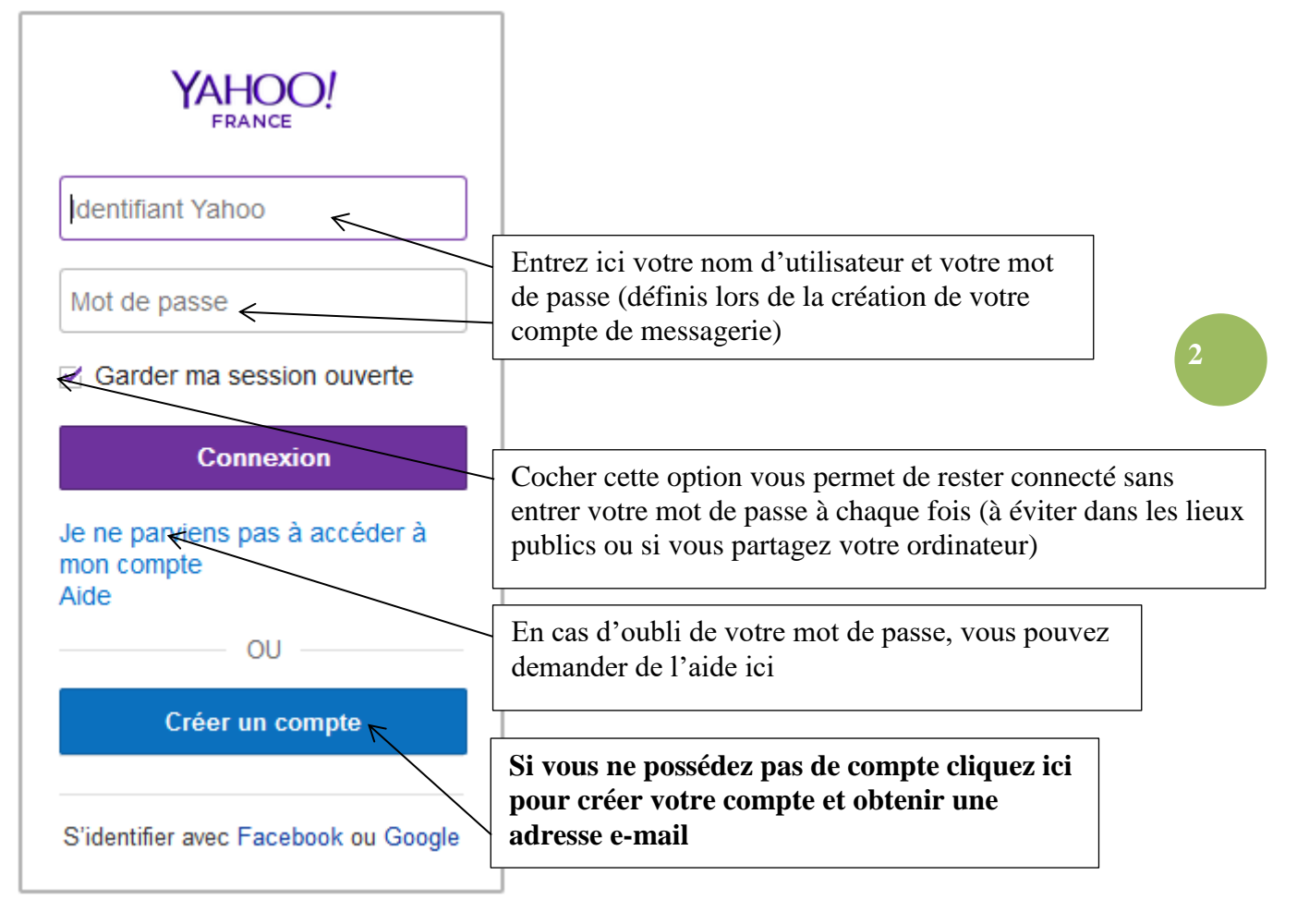

# I) **Créer un compte**

Après avoir cliqué sur « créer un compte », vous arrivez sur cette page :

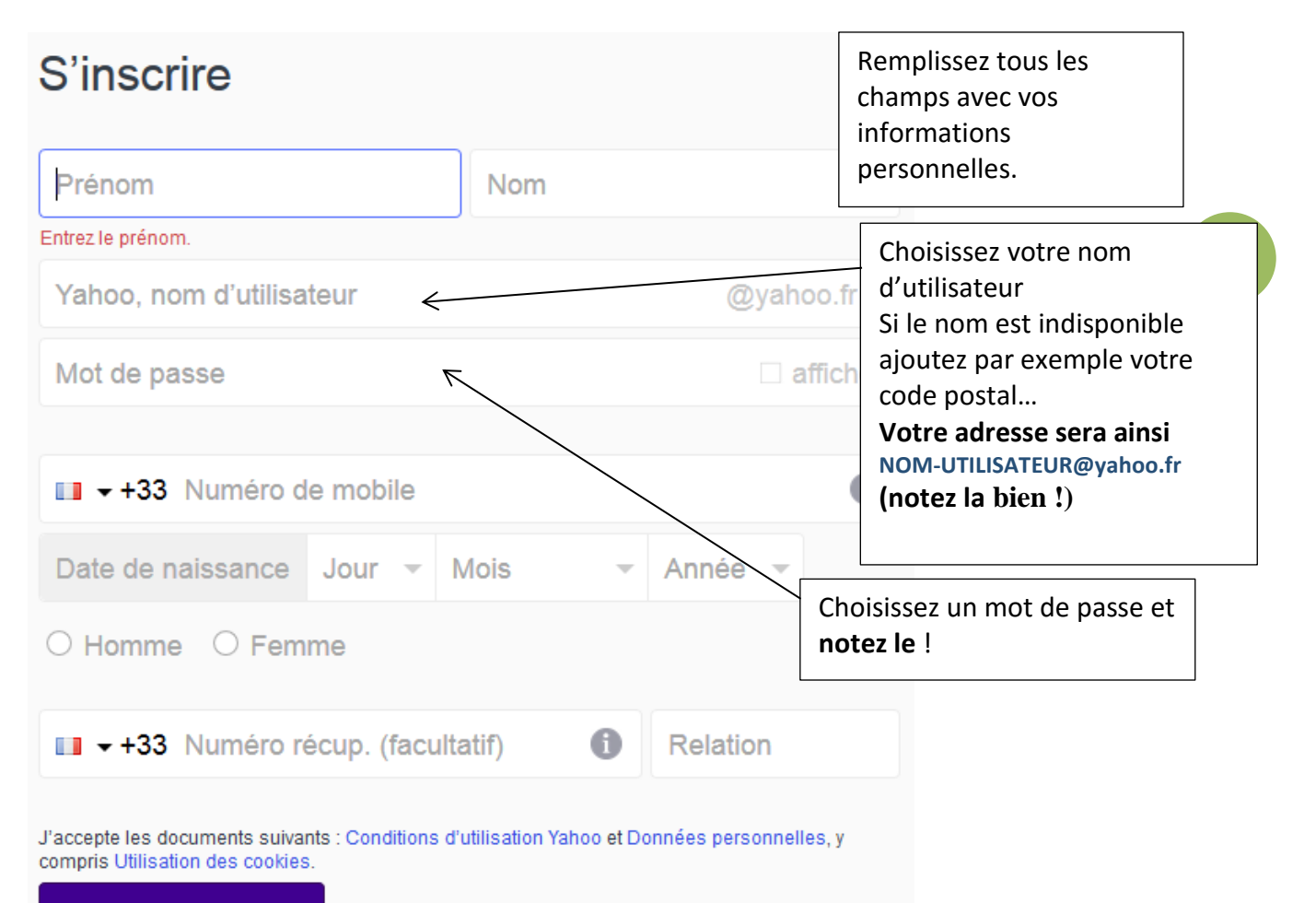

### Créer un compte

**Attention : bien souvent sur les sites de messagerie, le nom d'utilisateur ne nécessite pas d'écrire « @nomdusite.fr ». Choisir votre nom d'utilisateur consiste à définir ce qui précède le @.**

**Le mot de passe :** il doit contenir obligatoirement entre 8 et 32 caractères. Vous devez utiliser au moins 1 majuscule, au moins 1 chiffre et des lettres en minuscules. Ceci garantit la sécurité de votre mot de passe. Ainsi notez bien ce mot de passe et vérifier que vous en vous trompez pas avec les majuscules, chiffres…cocher le carré « afficher » pour le voir et être sûr de ne pas avoir fait d'erreur en le notant, car sinon vous ne pourrez pas ouvrir votre messagerie !

**Le numéro de mobile** : vous permet de recevoir un code par SMS le jour où vous ne retrouvez pas votre mot de passe.

**Le numéro de récupération** est le numéro d'un ami vous permettant de récupérer ce code sur un autre téléphone que le vôtre. Cette option est facultative…ne remplissez pas.

Votre compte est alors créé au moment où vous validez « créer un compte ».

Vous devez ensuite écrire les lettres ou caractères qui s'affichent dans le code de vérification : Vérification

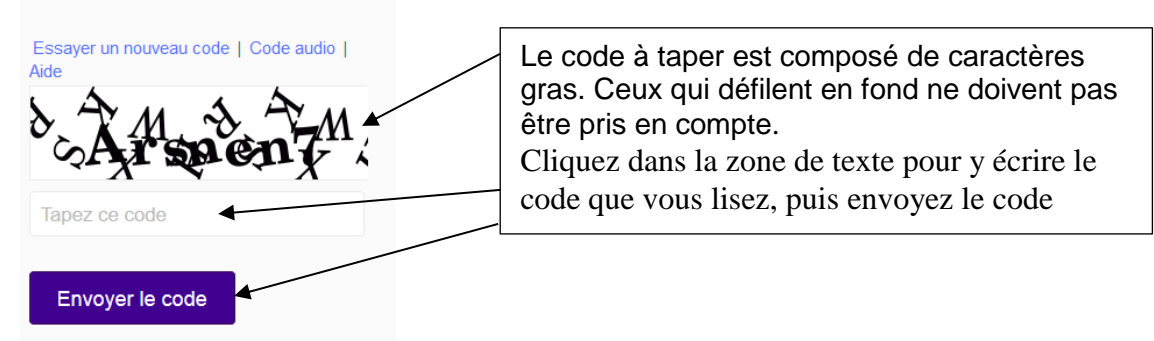

Ces codes appelés « Captcha » ou « codes anti robots » ont pour fonction d'empêcher des programmes publicitaires de créer des messageries automatiquement afin de s'en servir pour envoyer des pubs illégales en masse.

Ces codes peuvent avoir différentes apparence mais le principe reste le même. Des caractères que les programmes ne sont pas capable de lire sont à écrire dans une zone de texte.

Le bouton « Essayer un nouveau code » permet de le changer lorsqu'il est illisible pour vous.

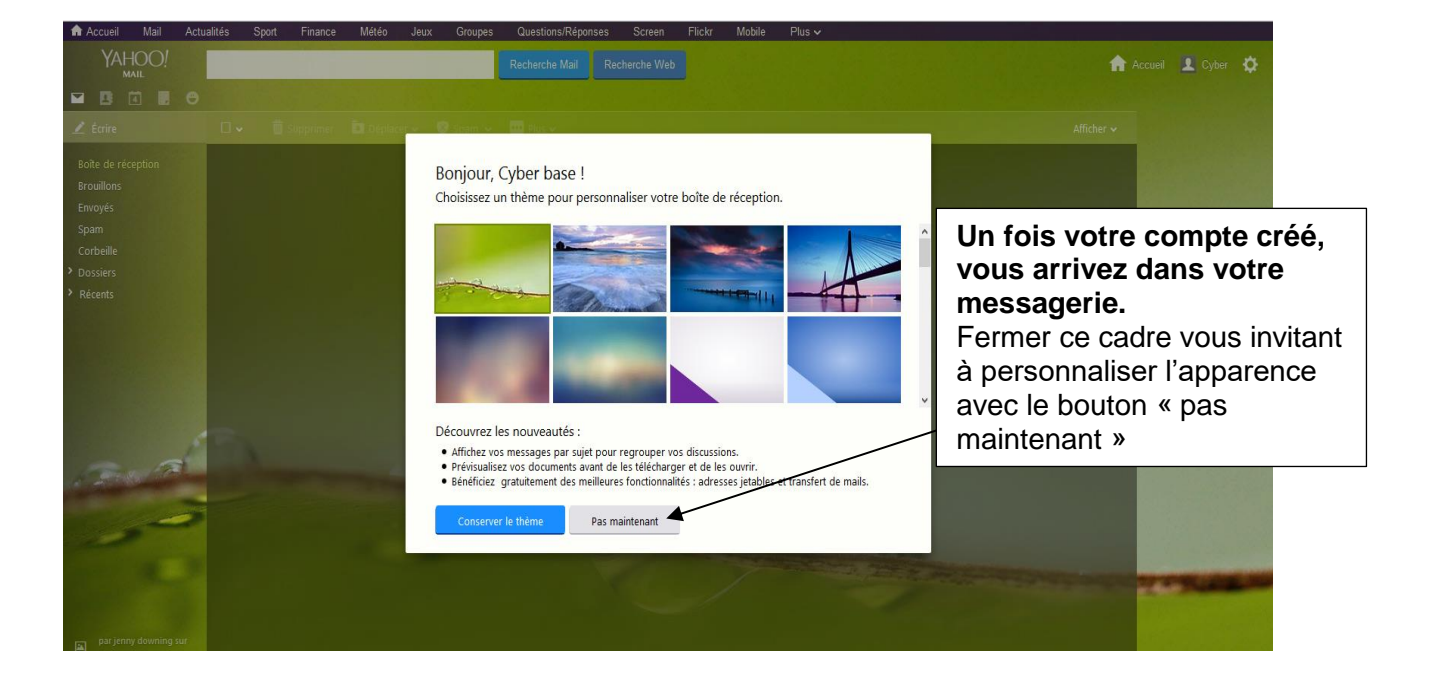

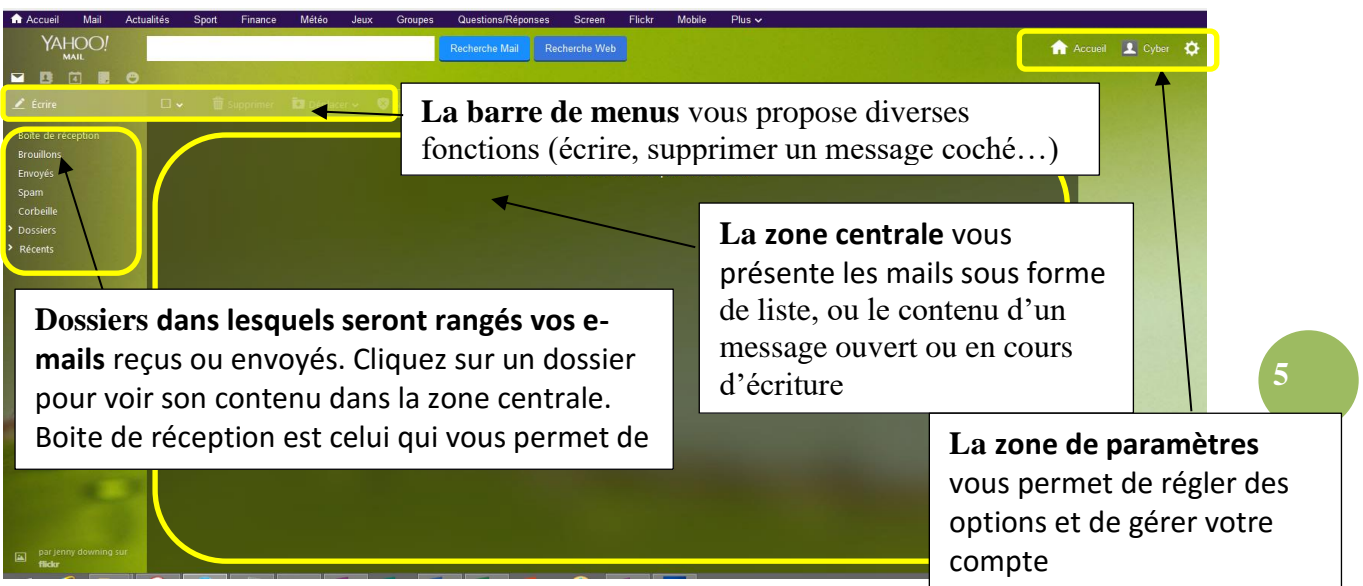

# **II) Présentation de l'interface Yahoo**

# **III) Utiliser la boite de réception**

**La boite de réception est ouverte dès que vous entrez dans votre messagerie.** Pour y revenir à tout moment (après avoir lu un message…) cliquez sur le dossier « boite de réception » dans **la zone de dossiers à gauche de la messagerie**

### **a) Lire un message**

Vous accédez à votre boite de réception ou sont rangés vos messages reçus.

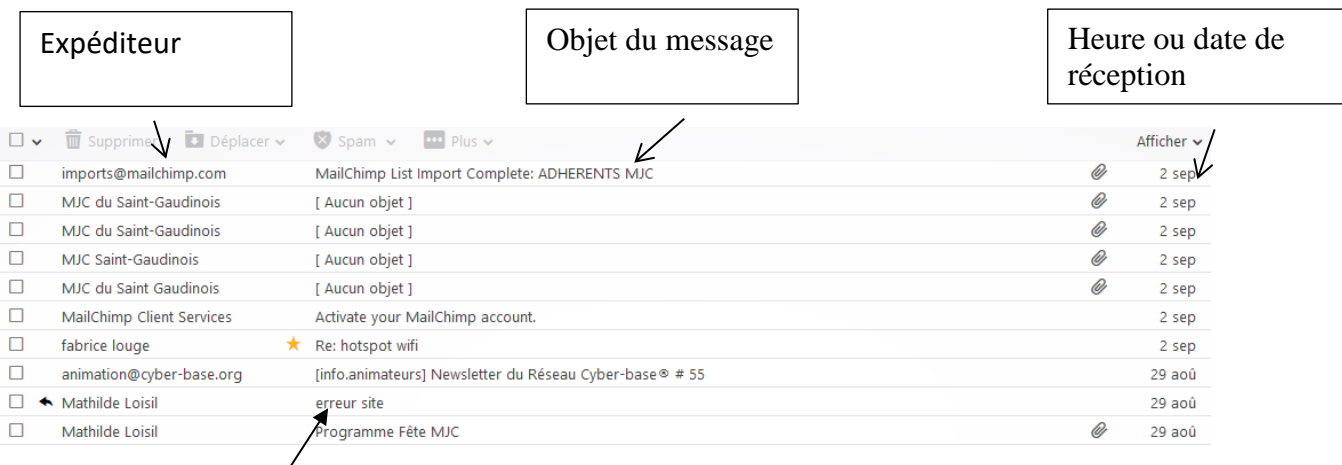

**Clic gauche sur l'objet de message que vous souhaitez lire pour l'ouvrir et lire son contenu.**.

Tout message ouvert se présente sou cette forme :

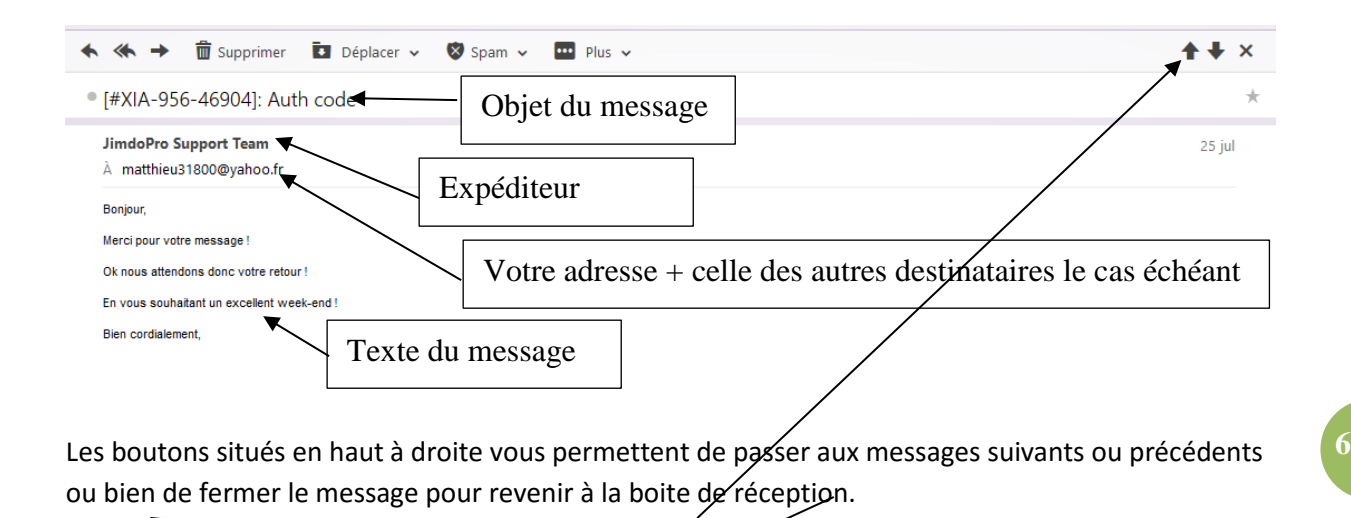

**Dans la barre de menus**, des boutons vous proposent de répondre, de faire suivre à quelqu'un d'autre, de supprimer, imprimer…**cliquez simplement sur la fonction que vous voulez exécuter…**

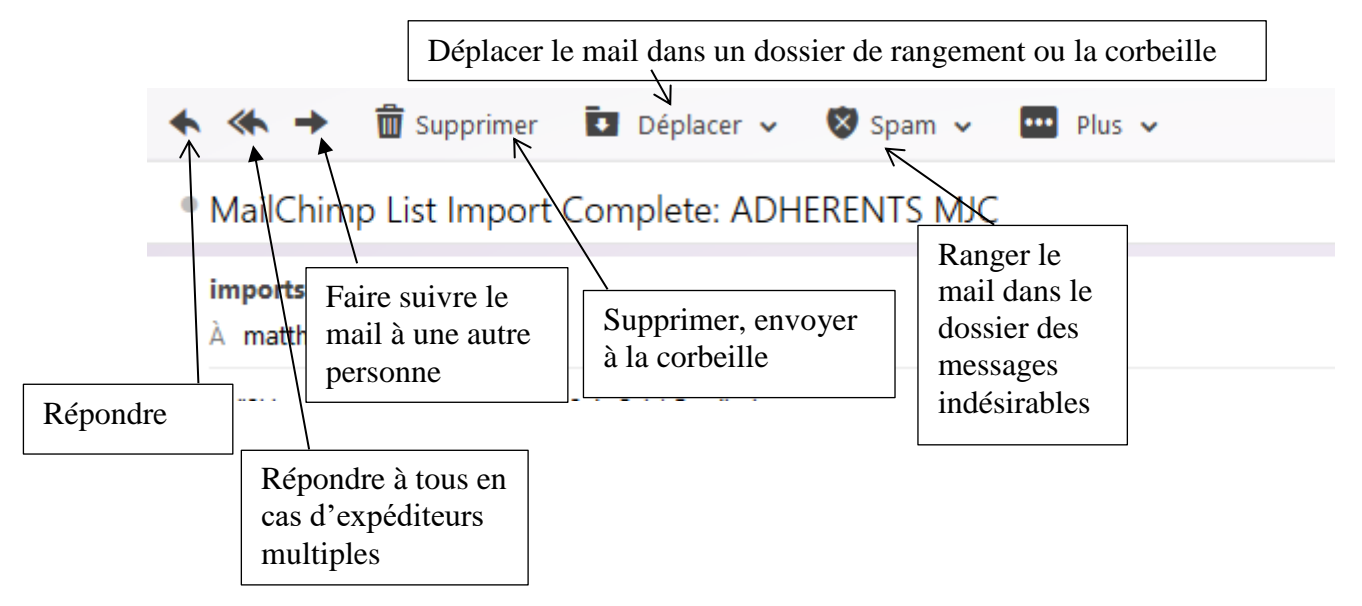

Si vous oubliez la fonction d'un des boutons, **sachez qu'il suffit de placer le curseur de votre souris sans cliquer sur un de ces boutons pour voir apparaitre une bulle** ou est inscrit le nom de chaque fonction.

Vous remarquerez que ces boutons ne sont disponibles que lorsque vous ouvrez un message. Tant qu'aucun message n'est ouvert, vous ne pouvez pas y appliquer de fonction.

### b) **Supprimer un ou plusieurs messages** (les envoyer dans la corbeille)

Vous pouvez supprimer un message quand vous l'avez lu, directement dans la barre de menus du message, comme expliqué au-dessus.

**Vous pouvez aussi supprimer directement depuis la boite de réception :**

#### **Sélectionner le ou les messages** en cochant la case à côté du nom de l'expéditeur

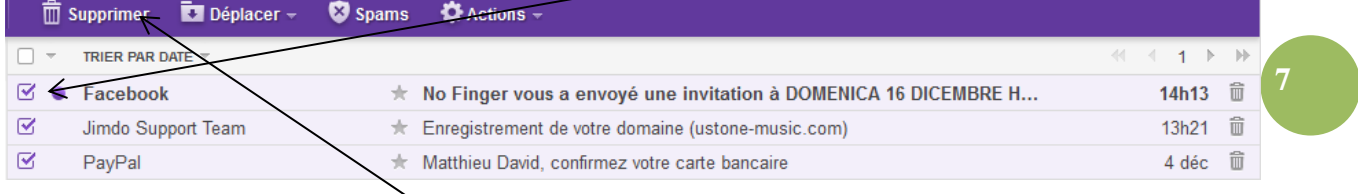

**Puis cliquez sur le bouton « supprimer ».**

Les messages sélectionnés seront envoyé à la corbeille…

#### **c) Le dossier spam : déclarer des courriers indésirables**

**Définition** : Le spam, mot d'origine anglaise, désigne les communications électroniques massives, notamment de courrier électronique, sans sollicitation des destinataires, à des fins publicitaires ou malhonnêtes.

Exemple : Imaginons que vous recevez un message d'alapage.com. Vous ne souhaitez plus recevoir de message de cet expéditeur dans votre boite de réception. Sélectionner ce message et clic gauche sur

# le bouton & Spams

A l'avenir tous les messages provenant de cet expéditeur (ici alapage.com), ne viendront plus encombrer votre boite de réception, mais iront directement dans le dossier spam.

Cette opération doit être réalisée à chaque fois que vous recevez un message de pub non sollicité. Si vous recevez un message en langue étrangère dont vous ne connaissez pas l'expéditeur, **ne l'ouvrez surtout pas**, sélectionnez-le et clic gauche sur le bouton « spam ».

Vous pouvez ensuite effacer le contenu de ce dossier spam dans la barre latérale gauche : il vous suffit de cliquer sur la petite poubelle et de valider sur « oui ».

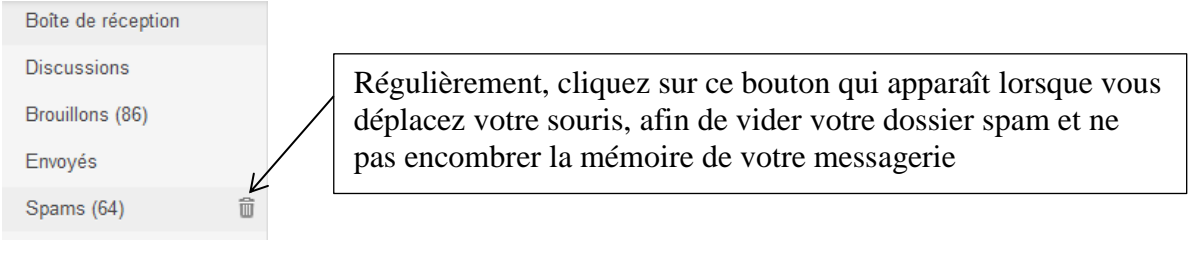

**Dossiers d) Le bouton dossiers : classer vos messages :**

Tous les messages que vous recevez sont stockés sur votre messagerie dans le dossier « boite de réception ». Or comment retrouver un message datant de plus de 8 mois par exemple ?

Le bouton mes dossiers va vous permettre de créer des dossiers thématiques pour ranger vos messages selon les critères de votre choix (nom du destinataire, type de contenu…)

Pour créer un dossier thématique clic gauche sur le bouton  $\mathcal{I}$  + »

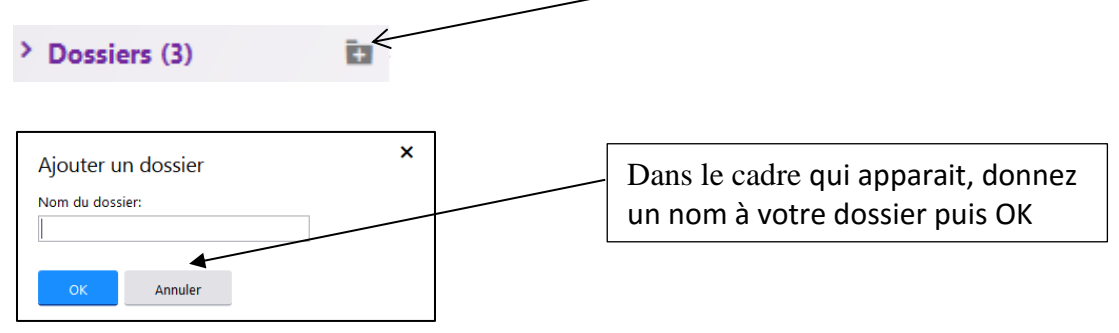

Vous pouvez effectuer cette même opération dans la fenêtre d'un message ouvert, avec le même bouton…

Notez aussi que vous pouvez créer un dossier au moment du déplacement d'un message : lorsque vous cliquez « déplacer », la liste de vos dossiers apparait et un bouton vos permet de créer un

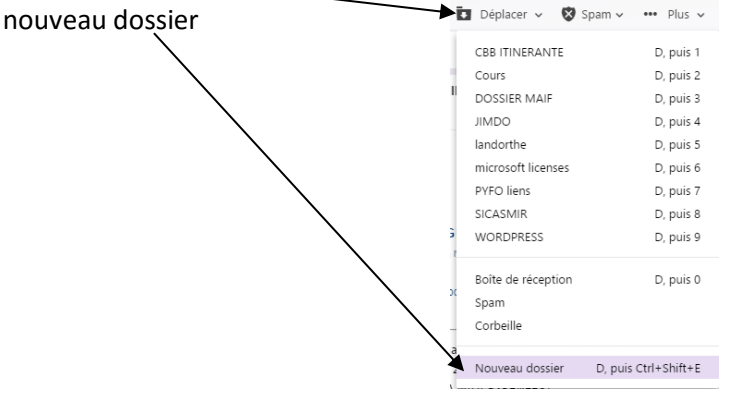

Ensuite pour ranger des messages reçus dans ce dossier, cochez simplement le message à ranger,

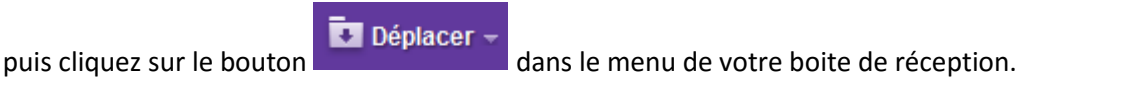

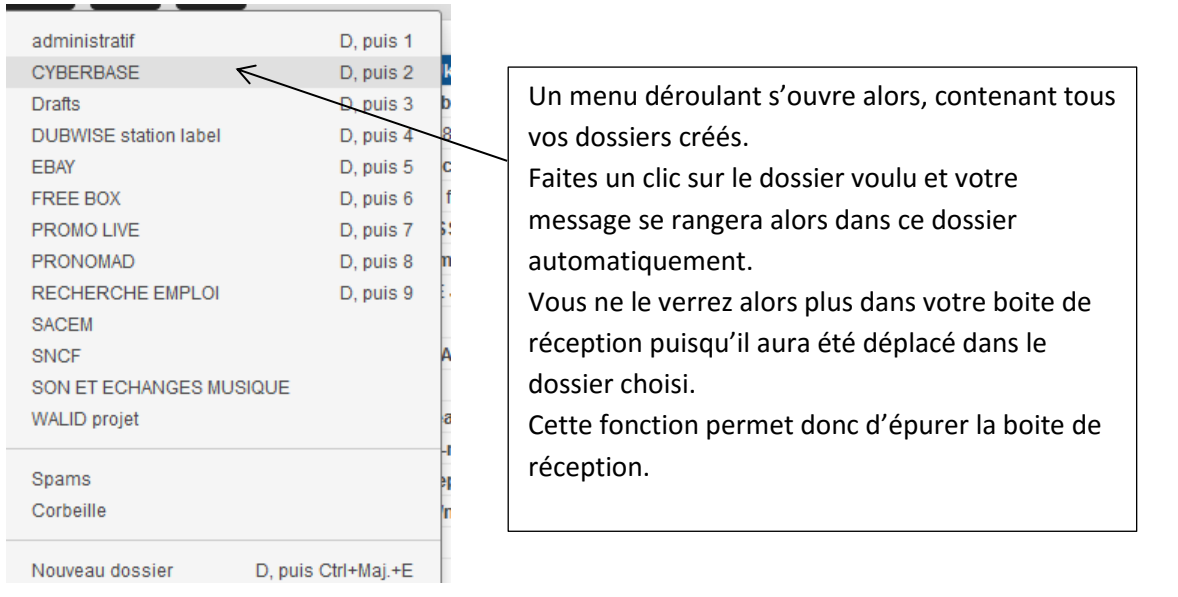

Vos dossiers sont ensuite accessible sur le côté gauche, contenant vos messages rangés par thèmes…

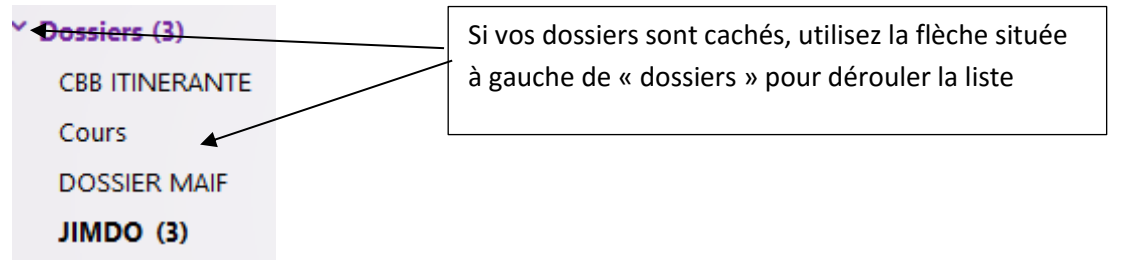

Pour ouvrir un dossier et voir les messages que vous y avez rangés, cliquez une fois sur son nom. Ainsi dans cette exemple, si je ceux relire un message de mon assureur, pour retrouver une information, je clique sur le dossier « MAIF » et je verrai tous les messages de mon assureur que j'ai pris soin de déplacer dans ce dossier…

# **IV) Ecrire et envoyer un message :**

### **a) Ecrire un message simple.**

Clic gauche sur le bouton  $\triangle$  Écrire disponible en haut à gauche de votre messagerie : cliquez dans chaque zone décrite pour commencer à taper votre texte

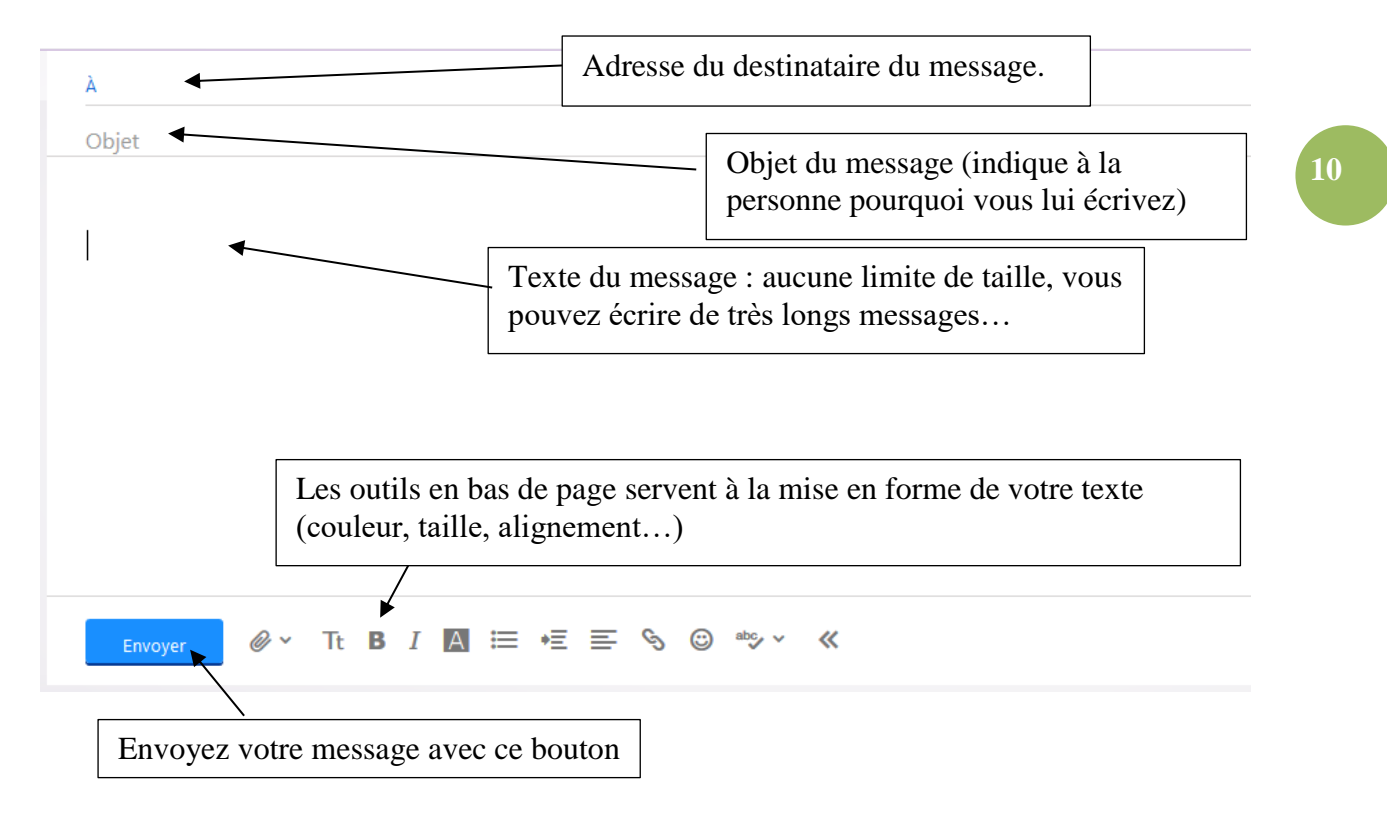

b) Mettre en forme votre texte :

Lors de l'écriture de votre message, vous pouvez utiliser les outils de traitement de texte. Utiliser la flèche de liste déroulante pour faire apparaître les outils

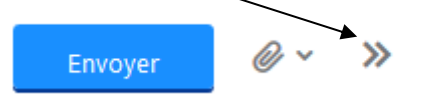

La barre d'outils suivante vous propose :

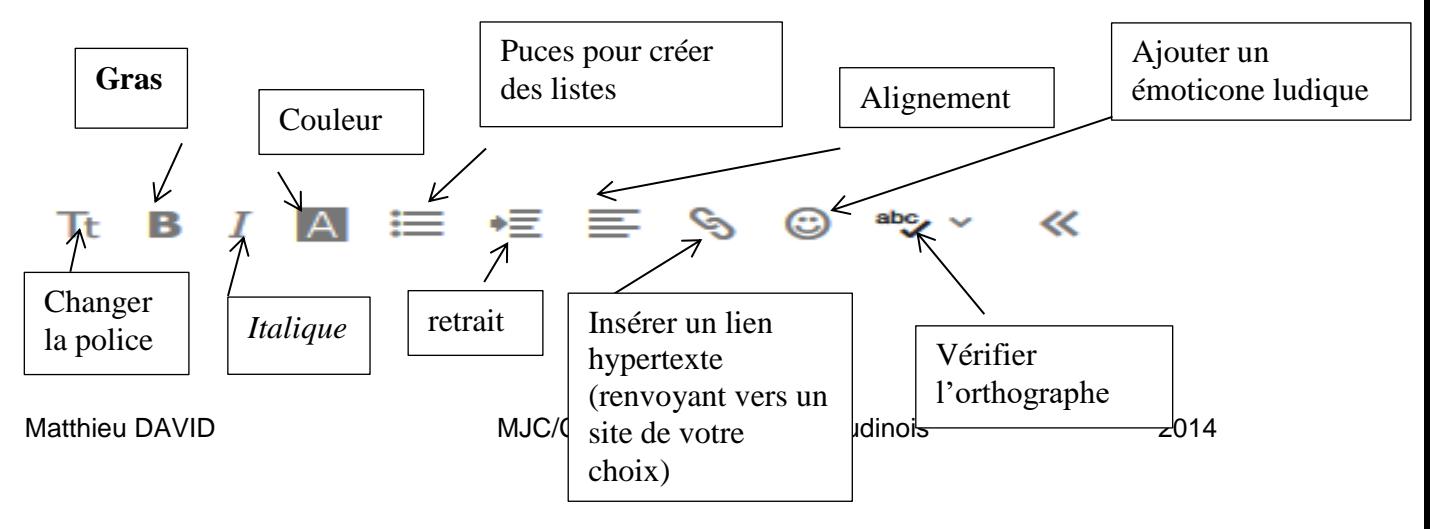

Chaque outil va modifier immédiatement l'apparence de votre texte sélectionné ou ouvrir un cadre d'options à cliquer.

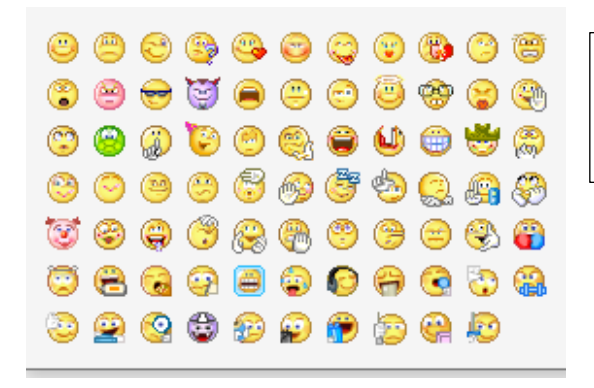

Les émoticônes sont des petites illustrations, parfois animées, pour égayé vos messages ou illustrer vos propos

**11**

### **c) Ecrire à plusieurs personnes : message groupé.**

Si vous souhaitez envoyer un message à plusieurs personnes à la fois, tapez les adresses e-mails de vos destinataires en les séparant par un un espace.

Mais attention, avec cette façon de faire, tous les destinataires verront les adresses de tous les autres ! Pour ajouter des destinataires il est donc préférable d'utiliser les champs de copie (CC et CCI)

### **d) Les champs CC et CCI : (Copie Conforme et Copie Conforme Invisible)**

Lorsque vous envoyez un mail à plusieurs contacts comme vu ci-dessus, les destinataires peuvent voir la liste de contacts à qui vous avez envoyé le même message. Ceci ne pose pas de problème en général (milieu familial ou autre proches...)

Si vous souhaitez cacher les autres destinataires du message à chaque destinataire (en cas d'envoi de CV à d' éventuels employeurs par exemple), utilisez le champ CCI :

### Pour le faire apparaitre, cliquez sur CC tout à droite de la ligne « destinataire »

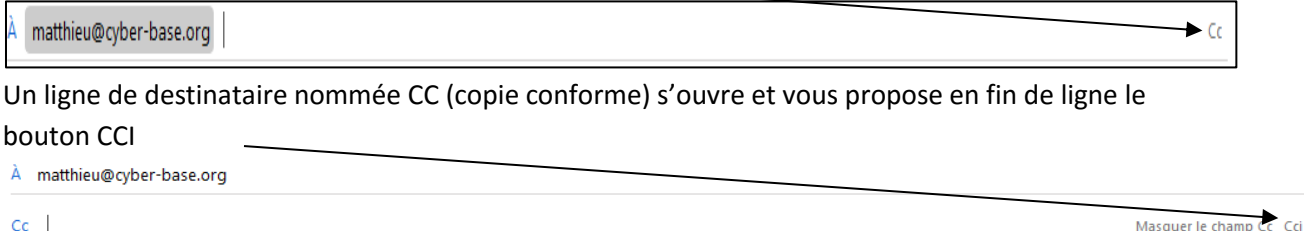

Cliquer CCI ouvre une 3ème ligne de destinataire en **COPIE CONFORME** mais **Invisible** pour les autres.

#### **a) Ecrire un message groupé à des contacts de votre liste de contact :**

Dans ce cas plus besoin de taper chaque adresse une par une en séparant d'un « ; » !

Cliquez sur le bouton Contacts

Votre liste de contacts s'ouvre…cocher les contacts à qui envoyer le message

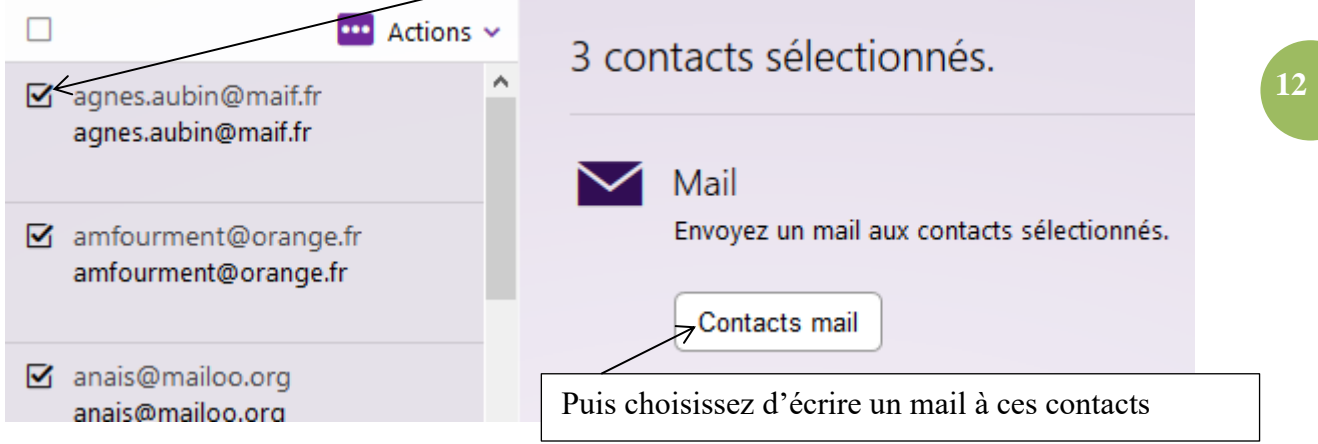

La liste des destinataires apparaît maintenant dans la zone « destinataire » de votre message :

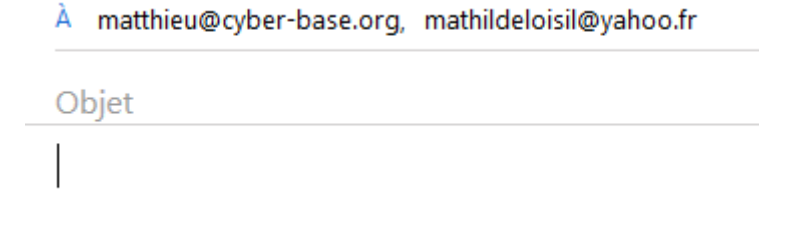

Mais il ne s'agit pas de mail envoyé en CCI : pour passer l'adresse d'un ou plusieurs contact en CCI, ouvrez ces champs comme vu plus haut et faites glisser/déposer l'adresse de la personne que vous souhaitez placer en CCI

### V) **Les pièces jointes**

#### **a) Joindre un document :**

Sur une messagerie Internet, nous avons la possibilité d'envoyer avec notre message, une photo, un document Word….

Pour joindre un document à votre message, clic gauche sur le bouton situé à côté de la flèche donnant accès aux outils de mise en forme du texte.

La fenêtre de votre navigateur Windows s'ouvre. Sélectionnez dans votre ordinateur le fichier à

joindre puis appuyez sur le bouton en bas de la fenêtre

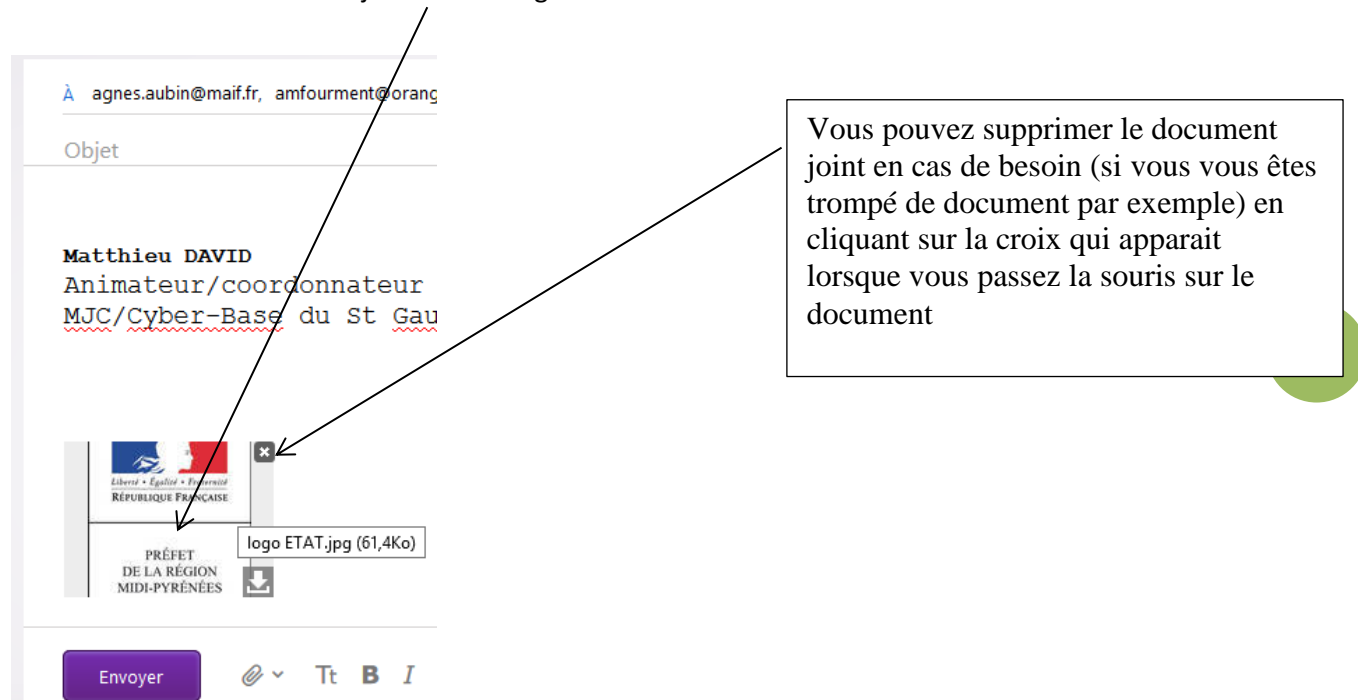

Le document est maintenant joint au message ici

Avec Yahoo, vous pouvez envoyer des pièces jointes jusqu'à 25Mo.

Le nombre de pièce jointe n'est pas important, vous pouvez renouveler cette opération plusieurs fois tant que le total de vos fichiers ne dépasse pas 25 Mo.

Les images jointes apparaîtront sous forme de miniatures, les textes et autres documents sous forme d'un simple titre :

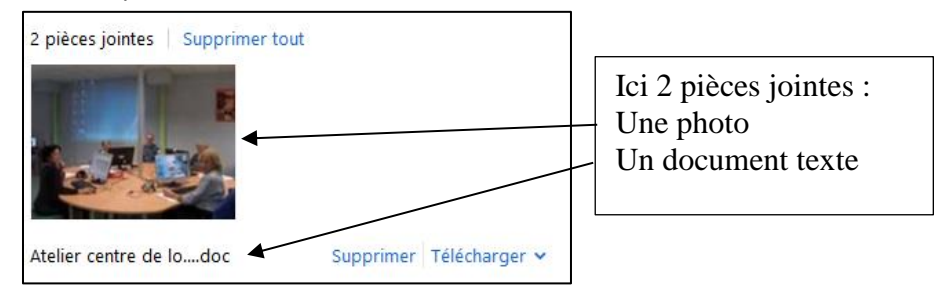

### **b) Ouvrir ou télécharger (rapatrier sur son ordinateur) la pièce jointe d'un Mail**

Vous recevez un mail accompagné d'une pièce jointe (petit trombone à côté du message)

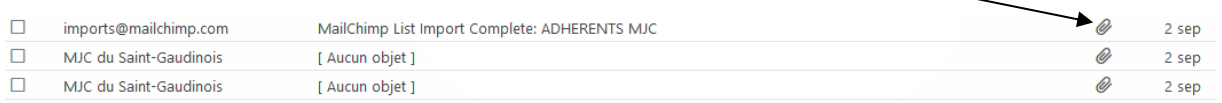

En lisant le message, vous allez trouver la ou les pièces jointes sous cette forme (ou sous forme d'image s'il s'agit de photos tout en bas du message

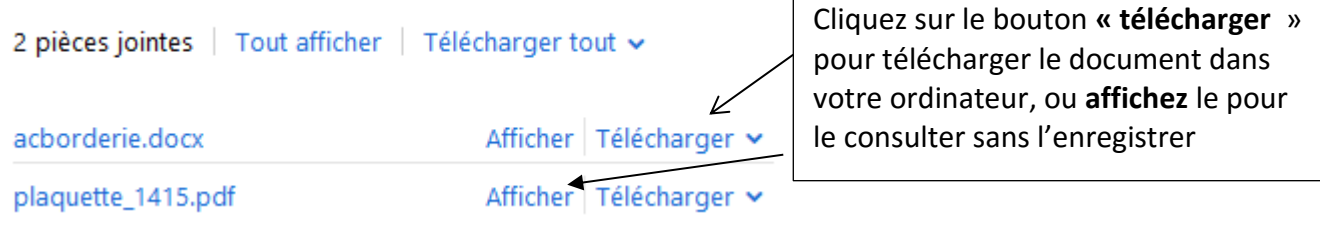

Si vous choisissez de télécharger, selon le navigateur Internet que vous utilisez, une fenêtre va s'ouvrir ou un cadre coloré en bas de page vous proposant 2 fonctions : **ouvrir** ou **enregistrer.**

Ouvrir vous permettra de lire le document sans l'enregistrer directement. Enregistrer vous permet de le placer dans cotre ordinateur, pour le lire ensuite et le garder en mémoire sur votre disque.

**14**

Le fichier enregistré se trouvera dans votre disque dur (dans le dossier « téléchargements »ou un autre dossier selon la destination que vous avez choisie »).

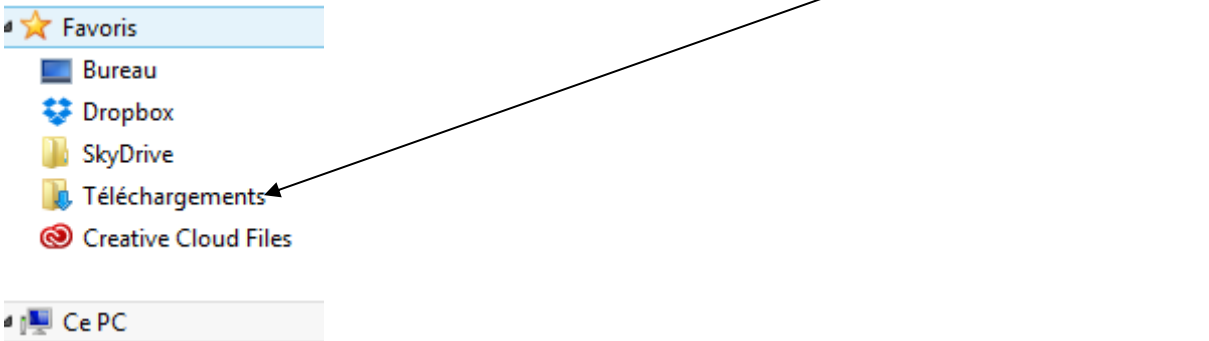

Votre document est maintenant sauvegardé, pour l'ouvrir rendez-vous dans le dossier où vous l'avez enregistré et ouvrez-le.

Sachez que Yahoo, partenaire avec Norton Antivirus effectue déjà une première analyse avant le téléchargement…mais une seconde analyse par vous-même est une sécurité supplémentaire pour votre système…

# **VI) Utiliser le carnet d'adresses : les listes de contacts**

Le carnet d'adresses va vous permettre de stocker en mémoire les adresses mail de vos correspondants et les réutiliser par la suite.

#### **a) Enregistrer une adresse que vous connaissez:**

Allez dans « contacts » **4** Contacts

Nouveau contact Vous pouvez maintenant ajouter un nouveau contact avec ce bouton situé en haut à gauche de l'écran.

Remplissez la fiche descriptive qui s'ouvre (nom, prénom, mail, adresse postale…)

Vous pourrez désormais écrire à ce contact en tapant simplement le debut de son nom ou de son adresse dans le champs « à » lors de l'écriture d'un message, Yahoo vous proposera dans une liste la personne souhaitée

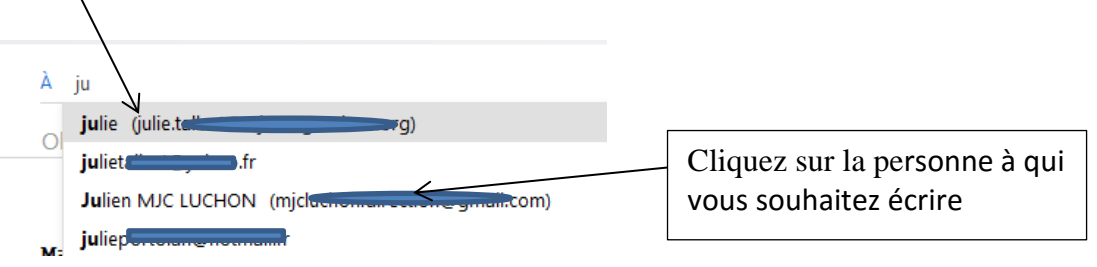

b) Enregistrer une personne qui vous a écrit :

Ouvrez un mail depuis votre boite de réception.

Pour ajouter la personne à vos contact, cliquez une fois sur son adresse et choisissez « ajouter dans les contacts »

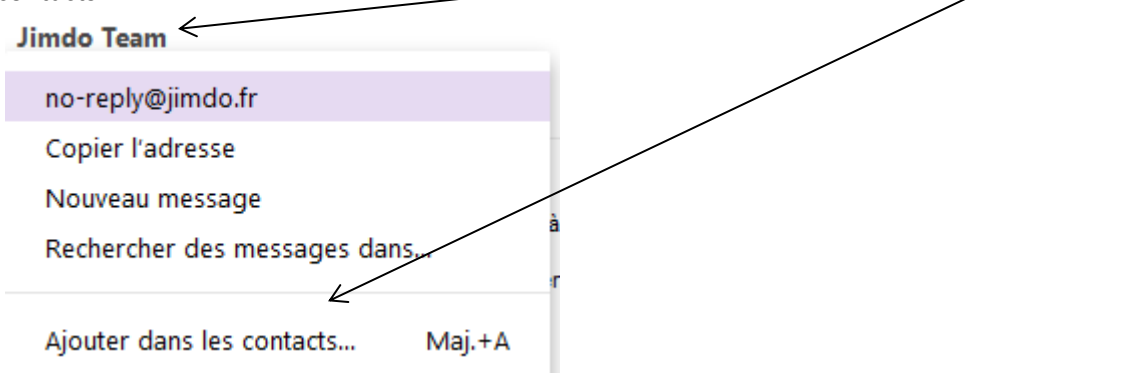

#### c) Créer des listes de contacts :

Lorsque vous viendrez dans l'onglet contact, tous vos contacts apparaitront sous forme de liste. Vous pouvez ranger ces contacts par thème en créant des listes (par exemple Famille, Amis…) Pour cela, allez sur l'onglet « contacts » de votre messagerie.

Lorsque vous cochez un contact, des outils apparaissent en haut de page :

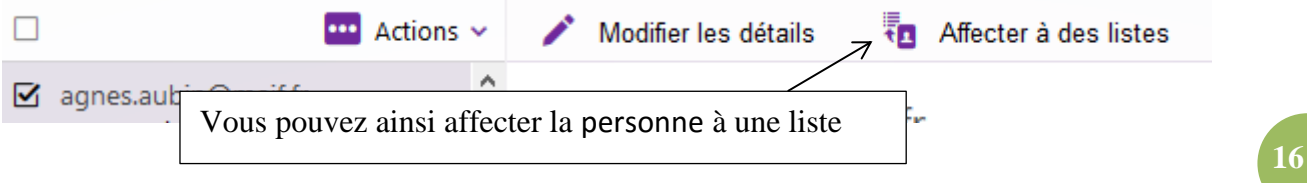

Nommer votre liste (amis, famille, collègues…) selon vos besoins dans ce cadre :

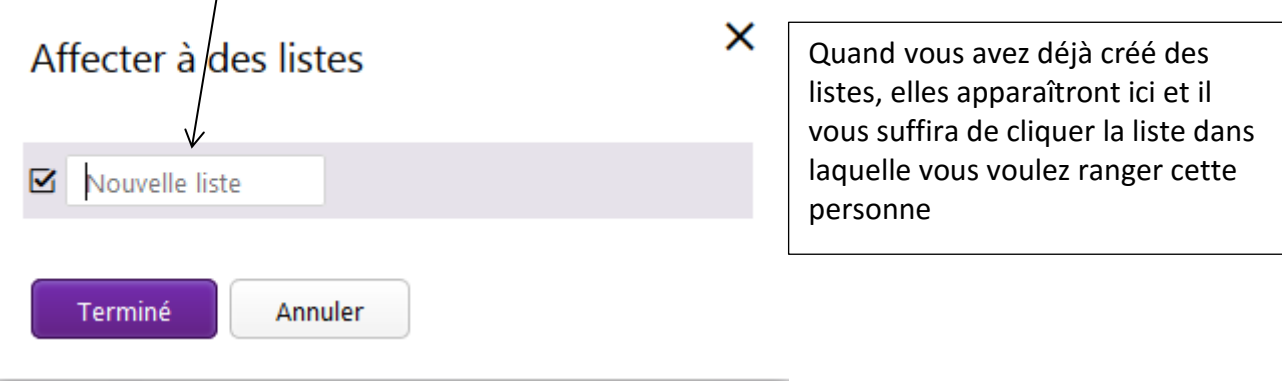

Ces listes vous permettrons de retrouver plus facilement vos contacts, voire d'écrire à l'ensemble des membres d'une liste sans avoir à taper leurs adresses.

Nouveau contact Tous les contacts (43) Contacts supprimés Facebook Google connaissances

Vos listes apparaîtront désormais en allant dans contacts :

### VII) **Les outils annexes.**

 **Le bouton « plus »** vous ouvre le ruban déroulant d'outils de mail lorsque vous avez sélectionné ou ouvert au moins un message.

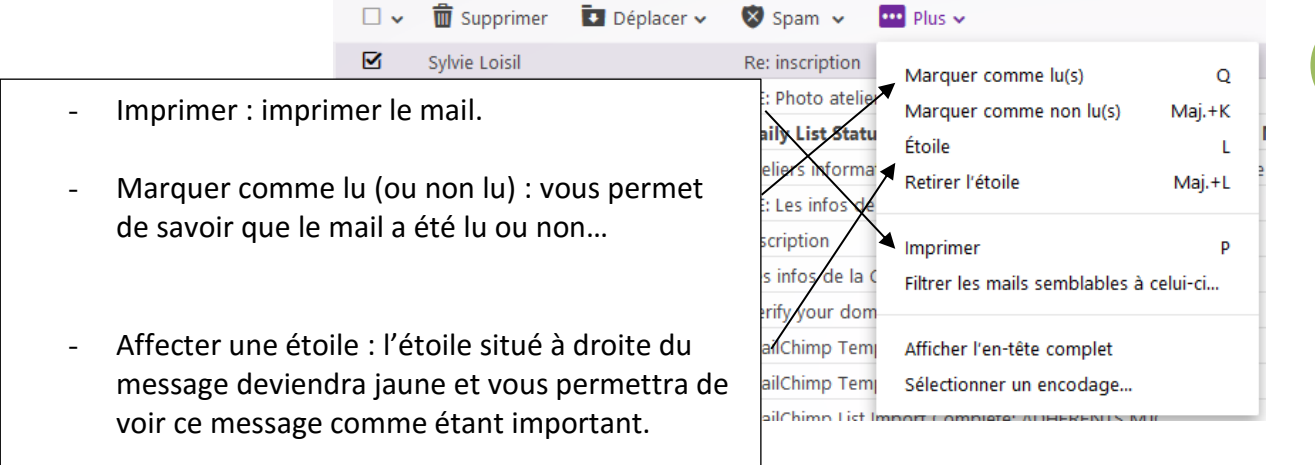

**.** La corbeille : comme dans votre ordinateur, elle reçoit tous les messages que vous supprimez.

Pensez à la vider de temps en temps si vous êtes sûr de vouloir supprimer les messages qu'elle contient de façon définitive.

Pour cela, cliquez simplement sur le bouton situé à droite de « corbeille ».

Vous pouvez aussi ouvrir le dossier « corbeille » d'un simple clic et récupérer un message jeté par erreur comme vous le faites avec la corbeille Windows.

### **Le dossier « Brouillon » :**

Lorsque vous rédigez un e-mail, il s'enregistre automatiquement dans le dossier « brouillons » jusqu'à son envoi.

Ainsi si vous n'envoyez pas tout de suite ce message, il restera en mémoire dans le dossier « brouillons » et vous pourrez l'envoyer plus tard.

Vous pourrez y accéder ultérieurement en cliquant sur Brouillons and The dans la barre latérale gauche de Yahoo mail.

Et vous pourrez alors choisir le message désiré, le terminer ou le modifier, puis l'envoyer.

Vous pouvez aussi vider de temps à autre ce dossier « brouillons » en l'ouvrant et en supprimant les messages qui ne vous sont plus utiles comme vous supprimez un mail classique (cochez et utiliser le bouton « supprimer »)

#### a (iii) indimumic » ib supportal **18** Bonjour, Matthieu ← Cliquez sur le bouton « outils » en haut à droite de votre page **Thèmes** Choisissez « paramètres » Paramètres Messagerie sans publicité Aide Donnez votre avis Confidentialité CGU À propos de nos publicités Cliquez sur le paramètre « rédaction d'un mail » Infos compte Vous pouvez ici écrire votre signature, qui s'affichera automatiquement dans chacun de vos messages envoyés $\overline{\mathsf{x}}$ Paramètres Affichage du mail En cas d'envoi de mail Conserver une copie du mail dans le dossier "Envoyés" Rédaction d'un mail  $\boxdot$  Ajouter automatiquement les nouveaux destinataires Comptes dans ma liste de contacts Message d'absence Police par défaut du texte  $\sim$  Grande Moderne  $\ddot{\phantom{0}}$ Filtres enrichi Sécurité Exemple Adresses bloquées Messenger Signature Signature en mode Texte riche  $\pi$  **B**  $I$  A  $A \equiv \equiv \frac{1}{5}$   $\equiv \equiv \frac{1}{5}$ Matthieu DAVID Animateur/coordonnateur MJC/CYREE-Base du St Gaudinois

#### **Insérer une signature à vos messages :**

#### **Les options de paramètres de votre messagerie**

Dans ce même cadre de réglages des paramètres vous trouverez plusieurs options utiles. Ces options se règles très simplement en cochant ou décochant, ou en choisissant une option dans une liste déroulante.

Nous retiendrons ici les paramètres essentiels à une utilisation pratique :

#### **« Affichage du mail » :**

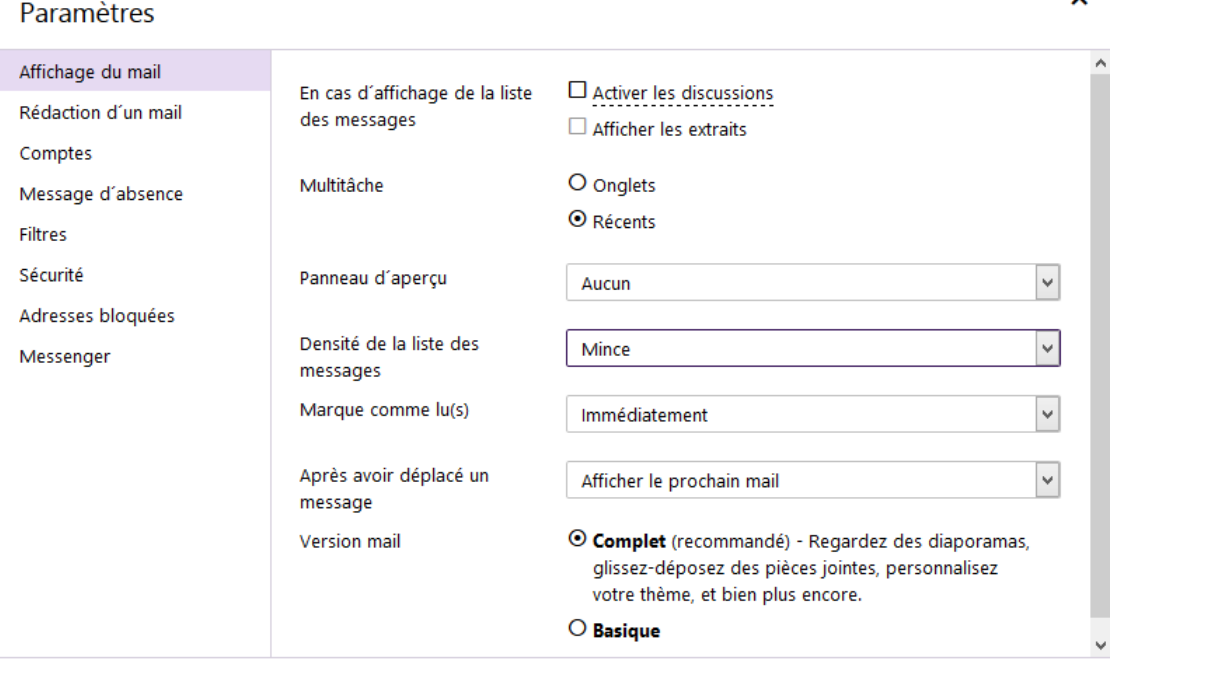

Enregistrer

Annuler

- **Activer les discussions** vous affiche les mails d'un même destinataire et vos réponses les un à la suite des autres, comme une conversation. Parfois on s'y perd, vous pouvez désactiver cette option si besoin.
- **La densité de la liste** modifie l'affichage de votre boite de réception, plus ou moins serré.
- **Marquer comme lu immédiatement** permet de savoir quels messages ont été lus dans la boite de réception. Les messages non lu restent en gras, les autres en caractères normaux.

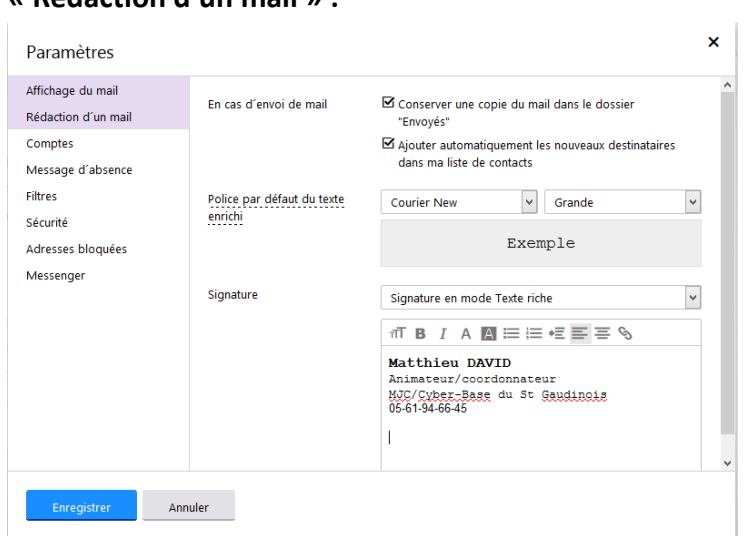

### **« Rédaction d'un mail » :**

- **Conserver une copie** enregistre tout mail envoyé dans le dossier « envoyés ». Pratique pour retrouver des traces des envois effectués.
- **Ajouter les nouveaux destinataires** place toute personne à qui vous écrivez automatiquement dans vos contacts. Si cela peut être pratique, certaines personnes n'y sont pas forcément indispensables. Pensez alors à supprimer certains contacts de votre liste manuellement si vous estimez ne pas avoir à leur écrire à nouveau.
- **Police** vous permet de choisir la police d'écriture et sa taille pour tous vos messages. Cela vous évite une mise en forme à chaque nouveau message !

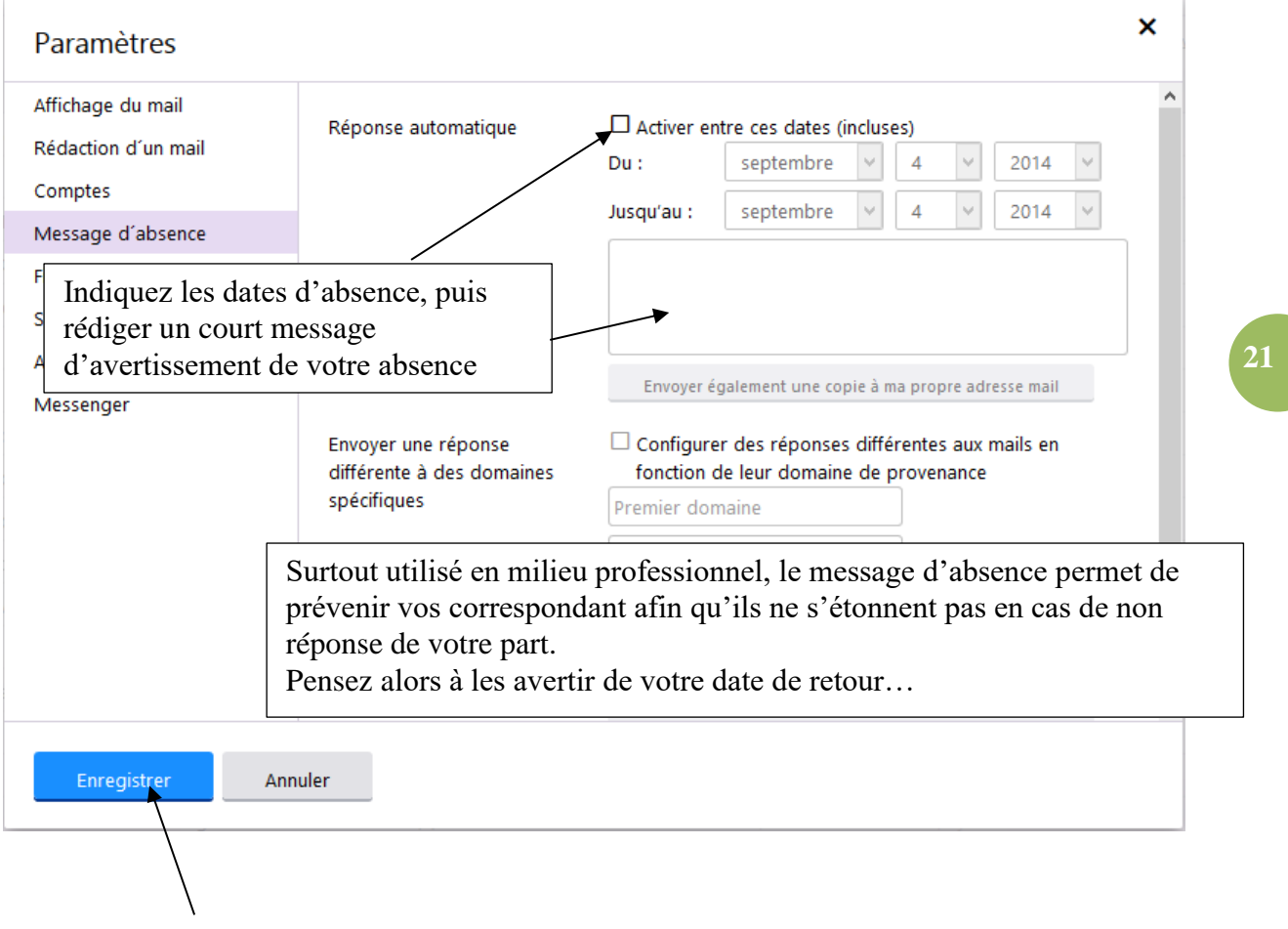

### **« Message d'absence » : pratique pour avertir vos correspondants pressés**

*Bien entendu, pensez à enregistrer toute modification effectuée dans ces paramètres pour activer la ou les fonctions choisies !*

# **VIII) Vous déconnecter**

A la maison, vous pouvez laisser votre messagerie ouverte en permanence sans risques. En cochant l'option « garder ma session ouverte » lors de votre connexion, celle-ci restera active et vous n'aurez pas à entrer identifiant et mot de passe à chaque connexion.

Se déconnecter est utile si vous êtes dans un lieu public par exemple (cyber-base), ou encore si vous ne souhaitez pas que d'autres que vous puisse tomber sur vos messages (enfants, amis…utilisant aussi votre ordinateur)

Il est donc dans ces cas important de penser à vous déconnecter de votre messagerie avant de fermer votre navigateur internet.

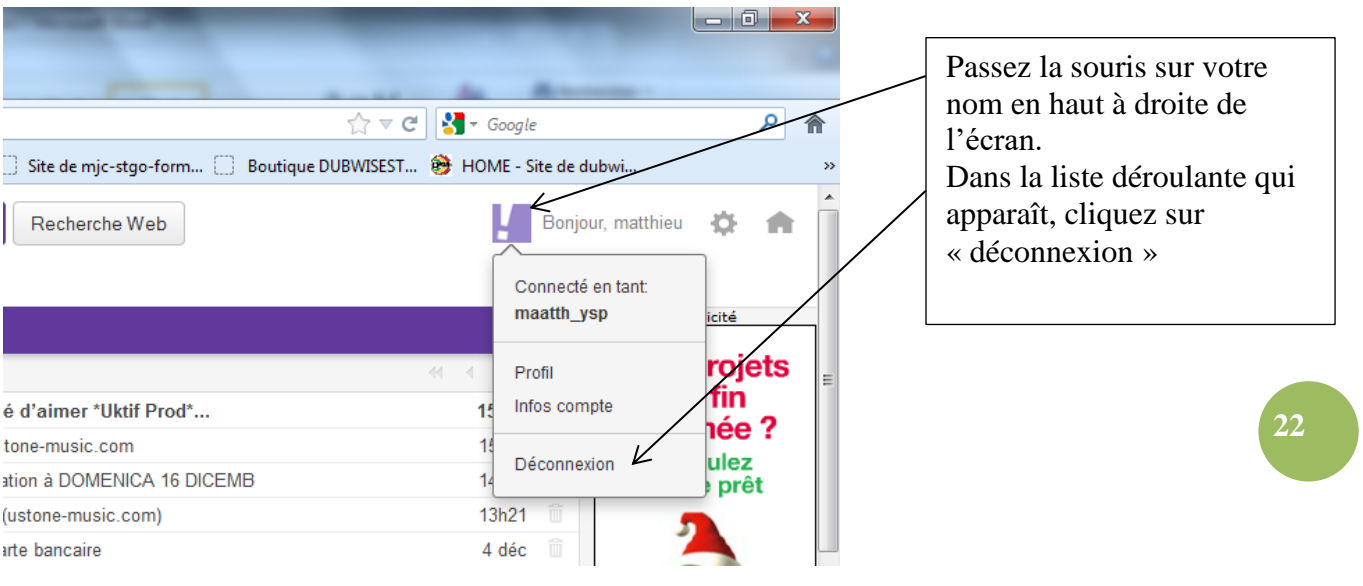